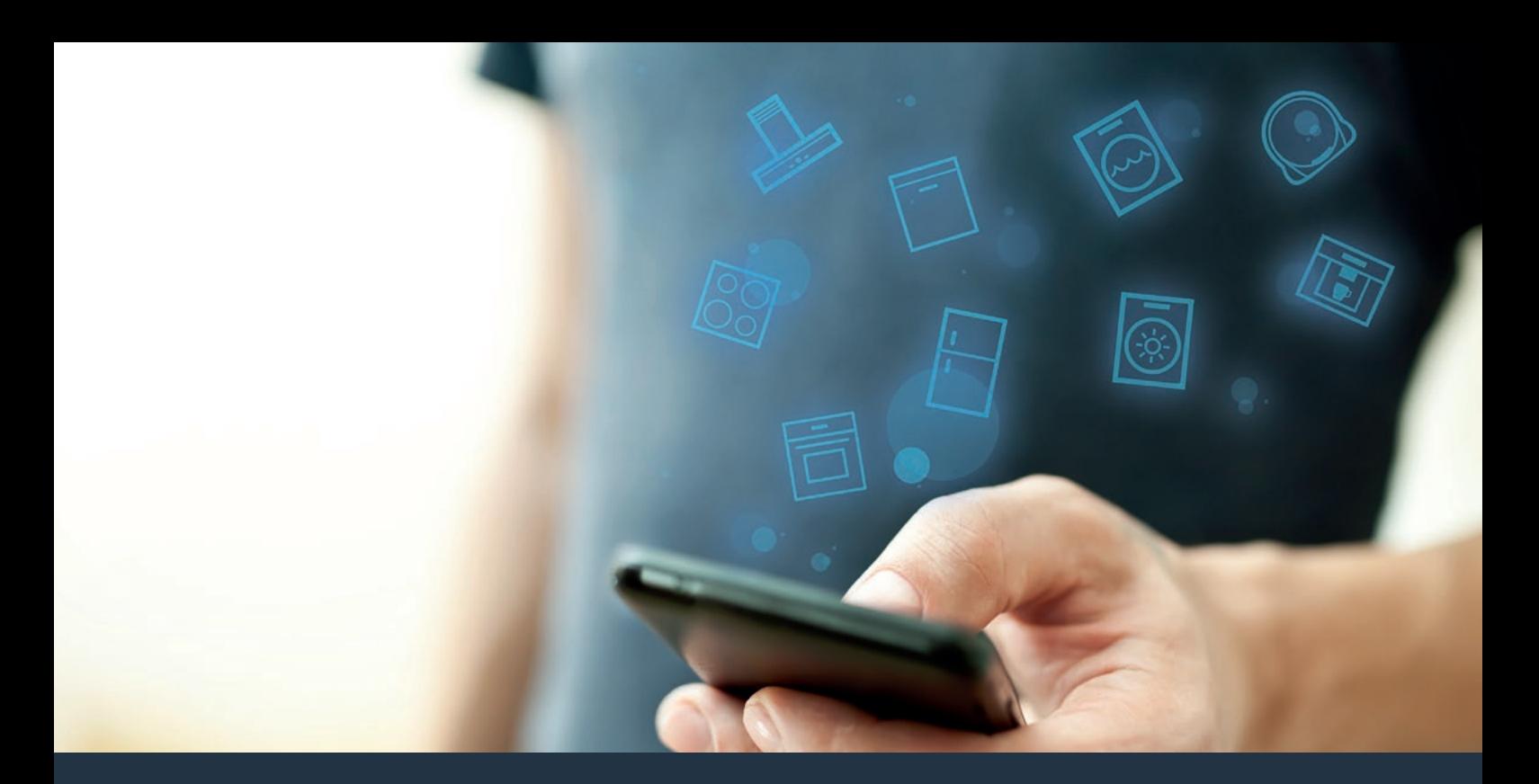

# Połącz piekarnik z przyszłością.

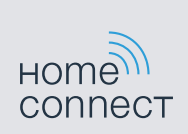

Instrukcja obsługi

# Witamy w domu połączeń sieciowych!

Gratulujemy zakupu nowego, inteligentnego sprzętu AGD, który tworzy nowy wymiar codziennego życia dzięki zastosowaniu Home Connect.\*

Za pomocą Home Connect możesz łatwo sterować sprzętem AGD: od pralki po piekarnik, odkurzacz i ekspres do kawy.

Aplikacja Home Connect umożliwia dostęp do ważnych i przydatnych informacji o Twoim sprzęcie AGD w dowolnym momencie. Umożliwia to sterowanie funkcjami sprzętu AGD i dostosowanie ich do indywidualnych potrzeb. Ponadto aplikacja wspiera użytkownika w zakresie optymalnej konserwacji sprzętu AGD, jak również stanowi ciekawą inspirację w oparciu o różne przepisy kulinarne. Odkryj także Home Connect Ökosystem, którego partnerzy oferują jeszcze więcej funkcji i usług.

Home Connect otwiera wiele możliwości, których nie spodziewasz po sprzęcie AGD.

\* Dostępność funkcji Home Connect jest zależna od dostępności usług Home Connect w kraju użytkownika. Usługi Home Connect nie są dostępne we wszystkich krajach. Dalsze informacje na ten temat można znaleźć na stronie www.home-connect.com

# **Odkryj** możliwości oferowane przez Home Connect

#### Zarządzaj sprzętem AGD

W przeglądzie urządzeń aplikacji widoczne są wszystkie podłączone sprzęty AGD i możliwy jest dostęp do ważnych i przydatnych informacji. Można na przykład sterować funkcjami sprzętu AGD i dostosowywać je do indywidualnych potrzeb.

## **T** Pozwól się zainspirować

W strefie przepisów można znaleźć wiele inspirujących przepisów, wskazówek i filmów wideo, dzięki którym gotowanie i pieczenie staje się jeszcze przyjemniejszym doświadczeniem.

# C<br>
Pomoc i wsparcie

Strefa serwisu zawiera pomocne informacje dotyczące prawidłowej konserwacji i obsługi sprzętu AGD.

#### Jeszcze więcej korzyści

Sieć naszych partnerów stale się rozrasta. Przegląd wszystkich partnerów jest dostępny pod adresem www.home-connect.com.

## **Do dzieła!** Co jest potrzebne:

- **1 |** Podłączony do sieci energetycznej i włączony piekarnik.
- **2 |** Smartfon lub tablet z aktualną wersją systemu operacyjnego iOS lub Android.
- **3 |** Piekarnik znajdujący się w zasięgu sygnału WLAN sieci domowej.
- **4 |** Nazwa (SSID) i hasło (key) sieci domowej WLAN (Wi-Fi).
- **5** | Niniejsza instrukcja obsługi.

#### Ważna informacja:

Bezpieczeństwo danych: Bezpieczeństwo danych jest najwyższym priorytetem dla Home Connect. Wymiana danych jest zawsze szyfrowana. Home Connect wdraża środki bezpieczeństwa, które są regularnie monitorowane i aktualizowane. Więcej informacji na ten temat można uzyskać na stronach internetowych www.home-connect.com.

Zabezpieczenie urządzenia: W celu bezpiecznego korzystania ze sprzętu AGD z funkcją Home Connect należy przestrzegać wskazówek bezpieczeństwa podanych w instrukcji obsługi urządzenia.

### **Krok 1:** Pobranie aplikacji Home Connect i utworzenie konta użytkownika

- **1 |** Otwórz na swoim smartfonie lub tablecie aplikację App Store (urządzenia firmy Apple) lub Google Play Store (urządzenia z systemem operacyjnym Android).
- **2** | Szukaj w sklepie "Home Connect" i zainstaluj aplikacje.

Aplikacia Home Connect: connect

- **3 |** Otwórz aplikację i zarejestruj się, aby utworzyć konto użytkownika Home Connect.
- **4 |** Zanotuj swoje dane dostępowe do systemu Home Connect (konto użytkownika i hasło) – będą one potrzebne później.
- $\vee$  Aplikacja prowadzi użytkownika przez czynności niezbędne do podłączenia sprzętu AGD do Home Connect. W razie potrzeby aplikacja odwołuje się do niniejszej instrukcji.

# **Krok 2:** Połączenie piekarnika z siecią domową

- **1 |** Piekarnik jest już podłączony do sieci elektrycznej i został włączony.
- **2 |** Otwórz aplikację Home Connect App, aby dodać piekarnik. Wybierz "Dodaj urządzenie".
- **3 |** Postępuj zgodnie z instrukcjami w aplikacji i odwołuj się do niniejszej instrukcji obsługi wyłącznie, gdy wymaga tego aplikacia.

#### Wskazówka:

Nieustannie pracujemy nad ulepszeniem aplikacji Home Connect. Może to prowadzić do różnic na poszczególnych etapach połączenia. Postępuj zgodnie z instrukcjami w najnowszej wersji aplikacji nawiązywania połączenia.

# **Krok 2.1:** Za pomocą WPS połącz piekarnik z siecią domową WLAN (Wi-Fi)

**Postępuj zgodnie z instrukcjami w kroku 2.1 wyłącznie, gdy wymaga tego aplikacja. Poniższe kroki opisują obsługę na sprzęcie AGD.**

**1** | Naciśnij pole "menu" na piekarniku.

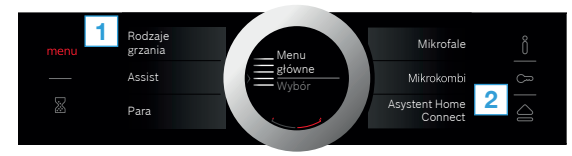

- **2** | Naciśnij "Asystent Home Connect" na piekarniku.
- ◆ Na wyświetlaczu widoczny jest komunikat "**Połączenie z siecią Automatyczne"**.

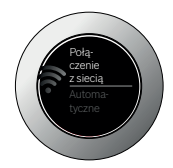

- **3 |** W ciągu następnych 2 minut aktywuj funkcję WPS w routerze sieci domowej
- $\vee$  Po kilku sekundach na wyświetlaczu piekarnika pojawia się komunikat "Połączenie z siecią Pomyślnie".

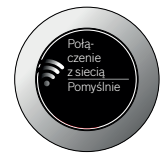

**4 |** Postępuj zgodnie ze wskazówkami wyświetlanymi przez aplikacie.

#### Wskazówka:

Jeżeli połączenie nie zostanie nawiązane w ciągu 2 minut należy upewnić się, że piekarnik znajduje się w zasięgu sieci domowej WLAN (Wi-Fi).

urządzeń pod nazwą "Automatyczne logowanie"

# **Krok 2.2:** Krok po kroku połącz piekarnik z siecią domową WLAN (Wi-Fi)

**Postępuj zgodnie z instrukcjami w kroku 2.2 wyłącznie, gdy wymaga tego aplikacja. Poniższe kroki opisują obsługę na sprzęcie AGD.**

**1** | Naciśnii pole **..menu**" na piekarniku.

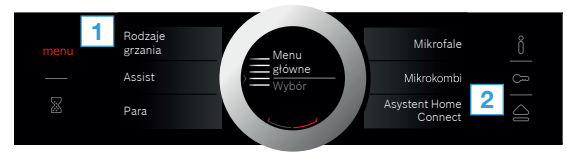

- **2 |** Naciśnij **"Asystent Home Connect"** na piekarniku.
- **3 |** W celu uruchomienia ręcznego procesu łączenia, naciśnij **"Połączyć ręcznie"**.

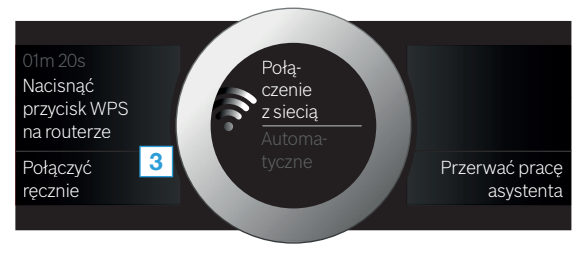

■ Urządzenie otwiera na 5 minut tymczasową sieć WLAN "HomeConnect" z hasłem "HomeConnect".

Aplikacja przesyła za pośrednictwem tej tymczasowej sieci WLAN nazwę (SSID) i hasło Twojej sieci domowej do piekarnika, umożliwiając połączenie piekarnika z siecią domową.

**4 |** Postępuj zgodnie ze wskazówkami wyświetlanymi przez aplikację.

#### Wskazówka:

W przypadku niektórych sprzętów AGD tryb "krok" po kroku" nazywany jest również "Trybem SAP" lub "Ręcznym logowaniem".

Jeżeli tryb "krok po kroku" nie działa, sprawdź:

- czy sprzęt AGD znajduje się w zasięgu sieci domowej WLAN (Wi-Fi).
- czy smartfon/tablet jest połączony z siecią domową WLAN (Wi-Fi).
- czy smartfon/tablet i sprzęt AGD są połączone z tą samą siecią domową WLAN (Wi-Fi).

# **Krok 3:** Połączenie piekarnika z aplikacją Home Connect

**Postępuj zgodnie z instrukcjami w kroku 3 wyłącznie, gdy wymaga tego aplikacja. Poniższe kroki opisują obsługę na sprzęcie AGD.**

**1 |** Naciśnij na piekarniku **"Połączyć z aplikacją"**.

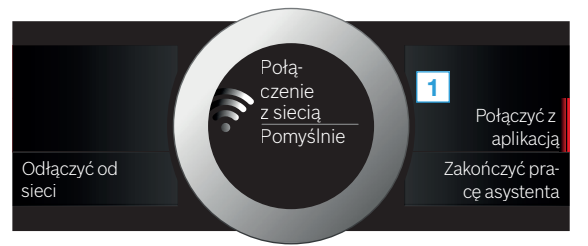

- **2 |** Postępuj zgodnie ze wskazówkami wyświetlanymi przez aplikację.
- **3 |** Po pomyślnym zalogowaniu naciśnij na piekarniku **"Zakończyć pracę asystenta"**.

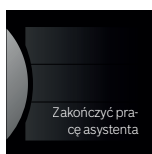

#### Wskazówka:

że smartfon/tablet znajduje się w zasięgu sieci domowej WLAN (Wi-Fi).

Home Connect otwiera wiele możliwości, których nie spodziewasz po sprzęcie AGD.

Dowiedz się więcej o inteligentnym sprzęcie AGD z funkcją Home Connect i o naszym partnerze - Ökosystem pod adresem www.home-connect.com

Inne wersje językowe niniejszej instrukcji montażu są dostępne na stronie internetowej danej marki sprzętu AGD.

\*9001246692\* **THE REAL PROPERTY AND REAL** 

pl (9811) 9001246692

1 (9811) 9001246692

Czy masz pytania lub chcesz skontaktować się z infolinią Home Connect Service? Zachęcamy do odwiedzenia naszej strony internetowej www.home-connect.com.

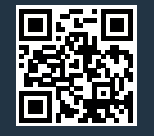

#### Home Connect jest usługą firmy Home Connect GmbH.

Apple App Store oraz iOS są znakami towarowymi firmy Apple Inc. Google Play Store oraz Android są znakami towarowymi firmy Google Inc. Wi-Fi jest znakiem towarowym firmy Wi-Fi Alliance.